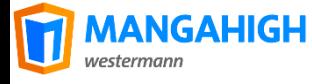

# TEACHER NAVIGATION

Go to [www.mangahigh.com](http://www.mangahigh.com/) to login

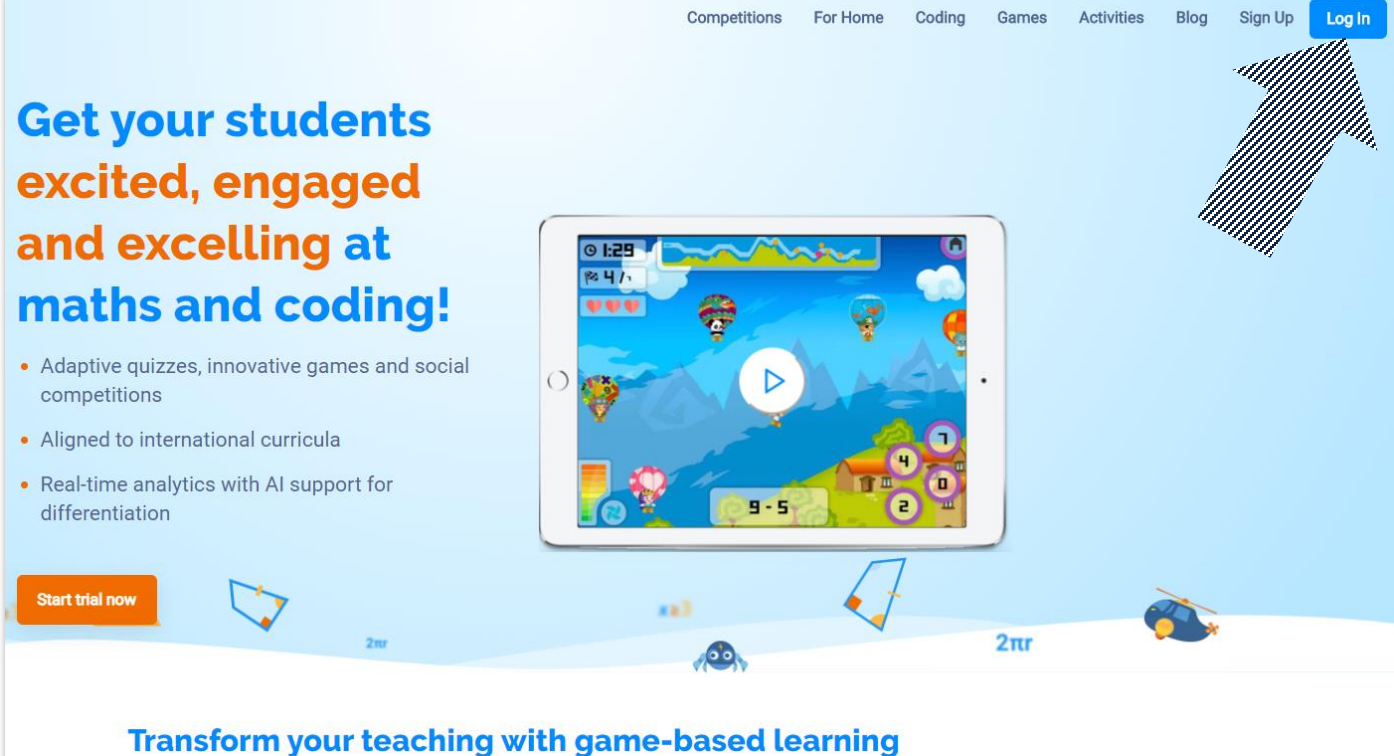

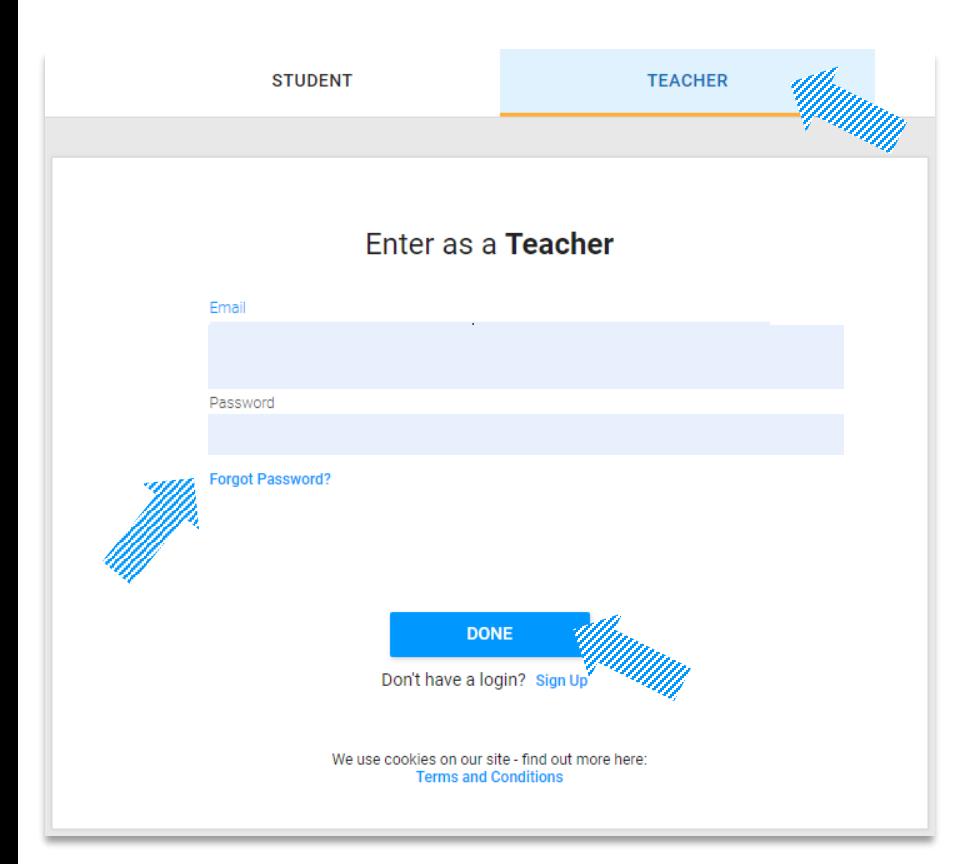

- 1. Click on **TEACHER** to enter as a teacher (not a student)
- 2. Enter your email address (this is case sensitive)
- 3. Enter your password (case sensitive)
- 4. Click 'DONE' when you are ready

NOTE: If you need to reset your password, click on FORGOT PASSWORD. You will be sent a link in your email.

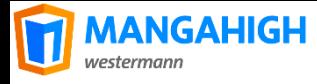

### Print or Edit Student Logins

Start by selecting your class from **ADMIN**, then:

- 1. To print student logins, click on  $\frac{1}{\sqrt{2}}$  PRINT . This generates a PDF of your student codes.
- 2. To add additional students, click  $+$  New Student. Enter details then click SAVE when complete.
- 3. To edit your student's login details, click on Click SAVE when complete.

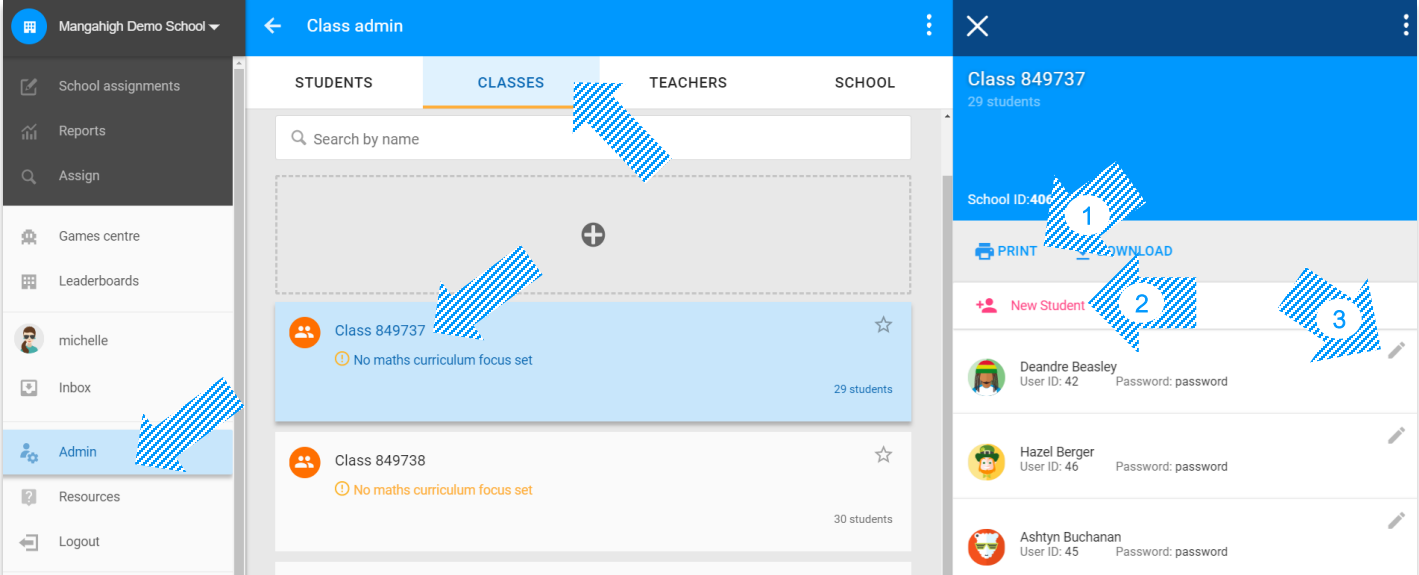

#### Add/Create Student Logins

Create generic or personalised student accounts to give them access to Mangahigh.com.

- 1. Click on Admin then the button
- 2. From here, there are two ways to create student accounts:
	- GENERIC/MANUAL enter Class Name, set Curriculum Focus, Number of students, then **GENERATE LOGINS**
	- BULK UPLOAD TOOL to upload your excel class list (first name, last name and class name)

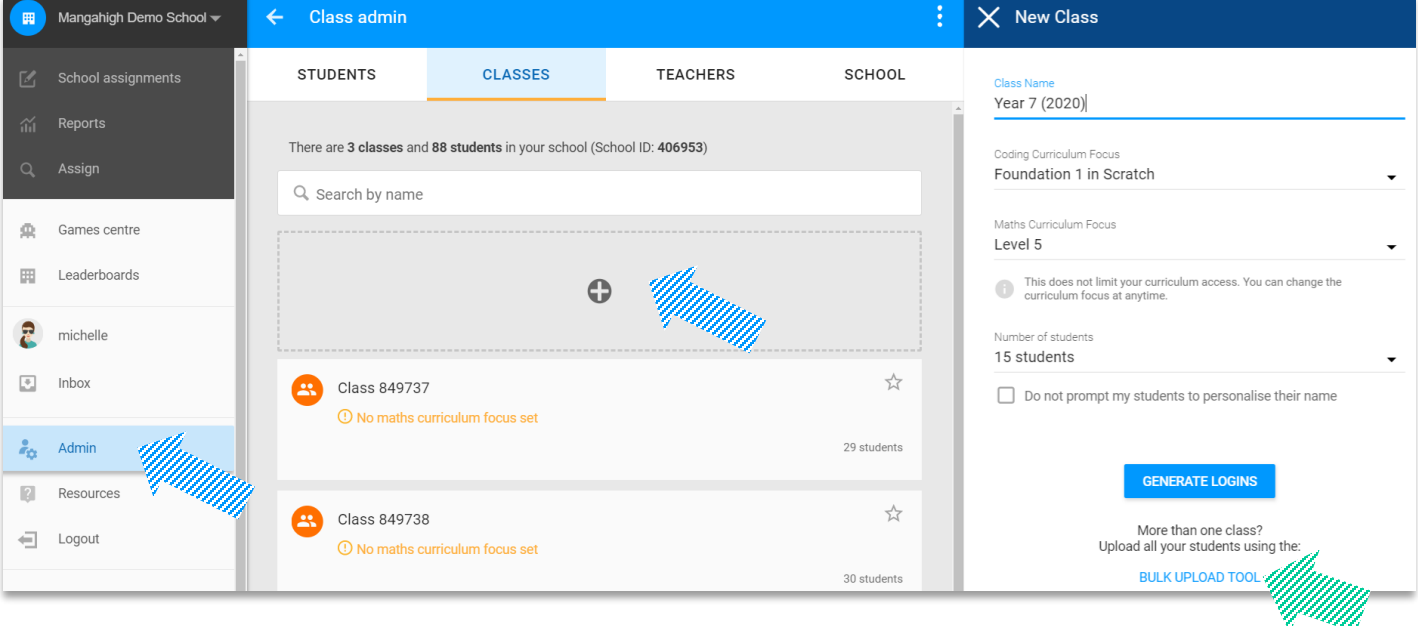

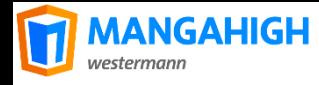

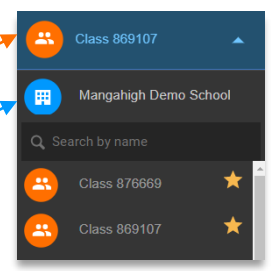

## Assigning activities

You can assign activities to one class, or multiple classes at a time. Use the class drop down menu to:

**ASSIGN** 

**PLAY** 

- Assign activities to one class only, by selecting the class name<sup>o Y</sup>ou will also be able to individualise your selection.
- Assign activities to multiple classes, by selecting the school name. *You will be asked to select from the list of classes*.

Next, click Assign to start finding activities through the curriculum folders. Once you have found the appropriate activity:

- Assign the activity by clicking on
- **Preview** the activity by clicking on  $\parallel$

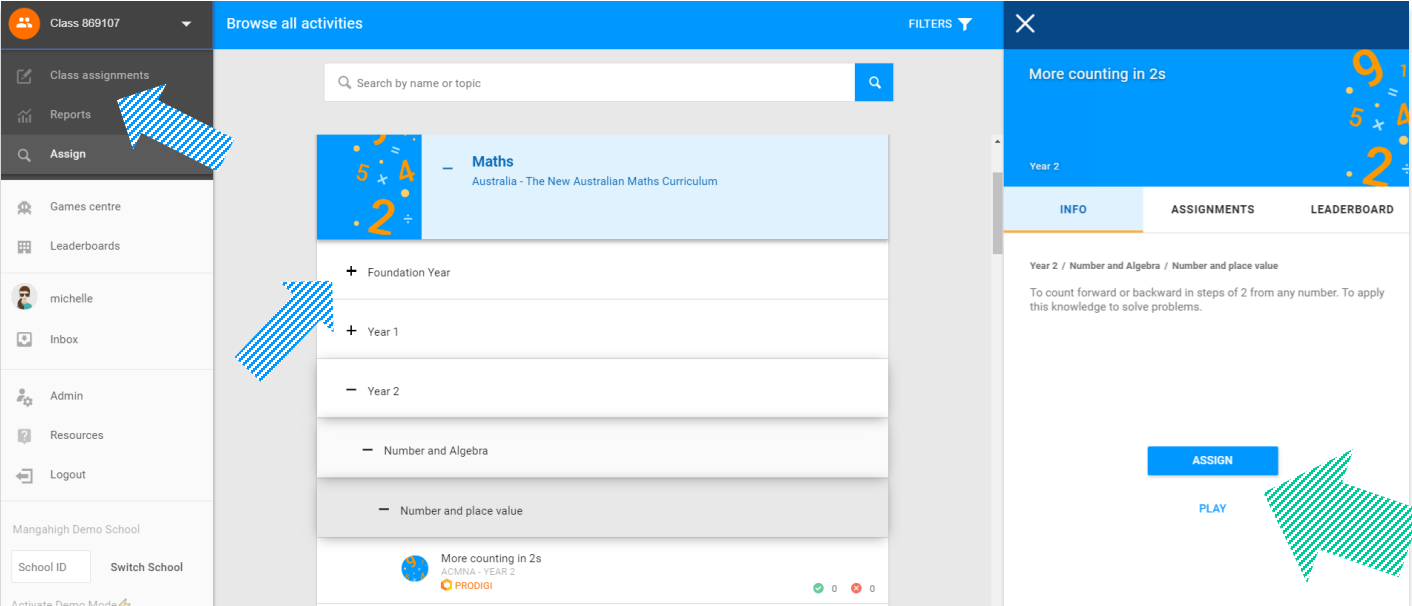

### Adding additional teacher accounts

Teachers can create additional teacher accounts by adding their email address:

- 1. Go to Admin, select TEACHERS tab then New Teacher
- 2. Enter name and email and click SAVE. The teacher will receive an email notification containing a link to set their password.

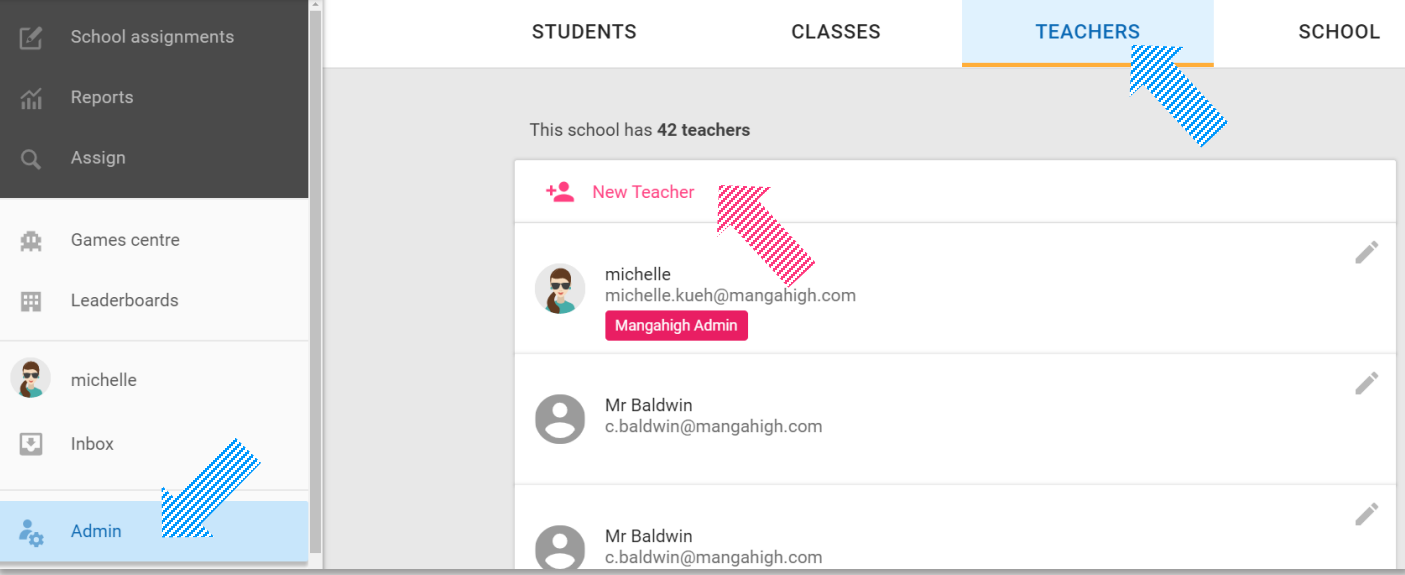

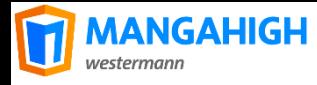

## Two Types of Activities on Mangahigh

**PRODIGI** activities are adaptive. Questions are carefully scaffolded from EASY > MEDIUM > HARD > EXTREME to allow students to construct their understanding and reasoning in the concept covered.

Look for these circular blue logo to assign them.

#### Counting

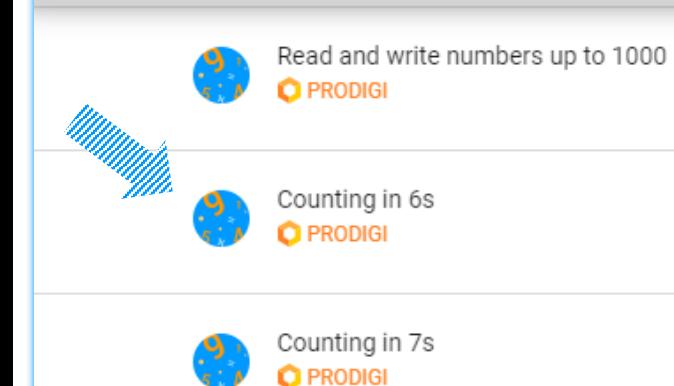

#### RULES TO SUCCEED IN PRODIGI:

- 1. Each attempt consists of 10 questions. Answer 3 questions in a row correct to move up a level (Easy > Medium > Hard > Extreme).
- 2. Questions are non-repetitive and adaptive. Attempt each quiz 3+times!
- 3. Answer 4+ Hard questions correctly, or earn 4200 points.
- 4. Click to review any incorrect answers from the  $\bullet$ summary screen, before 'playing again'. Using mistakes to help you grow!

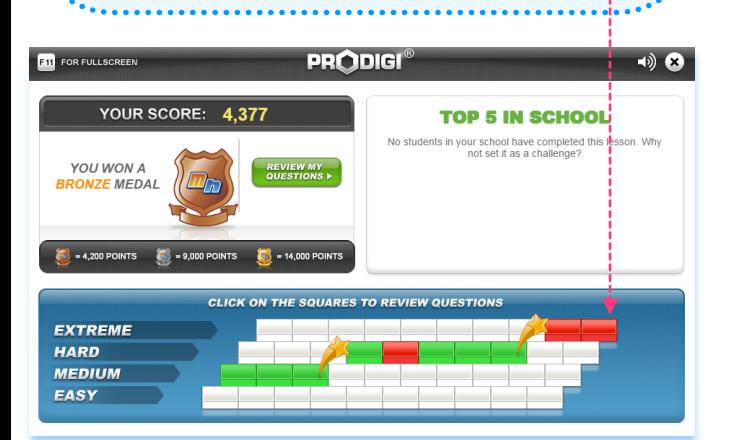

GAMES help students consolidate they learning, and build automaticity and fluency. All games are mapped to the curriculum, and should be used in conjunction with Prodigi activities. Look for these *games-based* logo to assign games. 

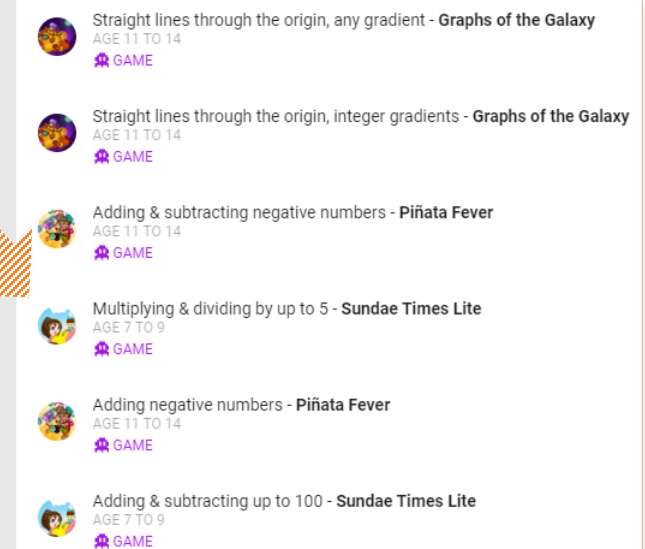

#### RULES TO SUCCEED WITH GAMES:

- Games require commitment and multiple attempts to pass. In general, students are encouraged to return to a game several times, sometimes over a couple of weeks, before passing.
- There are different games to cover different maths skills – all mapped and searchable based on the curriculum.
- There are primary and secondary based games

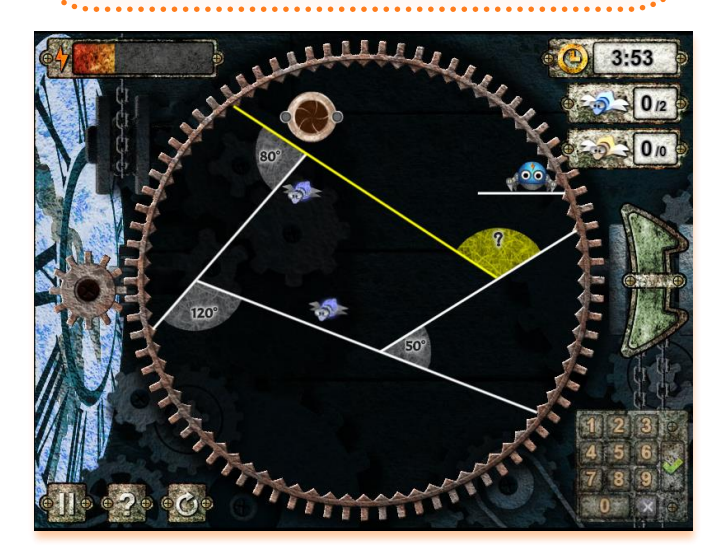